# はじめに

この度は、弊社製品をご利用いただき誠にありがとうございました。

Leawo Music Recorder を使って、内蔵の入力オーディオ、コンピュータストリームオ ーディオ、オンライン音楽を簡単にダウンロードし、MP3 または WAV 形式で保存でき ます。任意の音楽ソースから無料で MP3 音楽をダウンロードすることができます。 YouTube、AOL Music、Last.fm などのストリーミングオーディオとオンラインオーデ ィオを録音することもできます。

本音楽録音ソフトは、品質を損なうことなく音楽やオーディオを録音するほか、アー ティスト、アルバム、アルバムアートワークや曲名などの音楽タグを自動的に取得し て録音ファイルに追加することもできます。追加された音楽タグは手動で編集できま す。さらに、録音した音楽ファイルを iTunes のミュージックライブラリにワンクリ ックで同期し、思う存分共有したり楽しんだりすることもできます。

お使いになる操作を、下記の目次から選んでください。

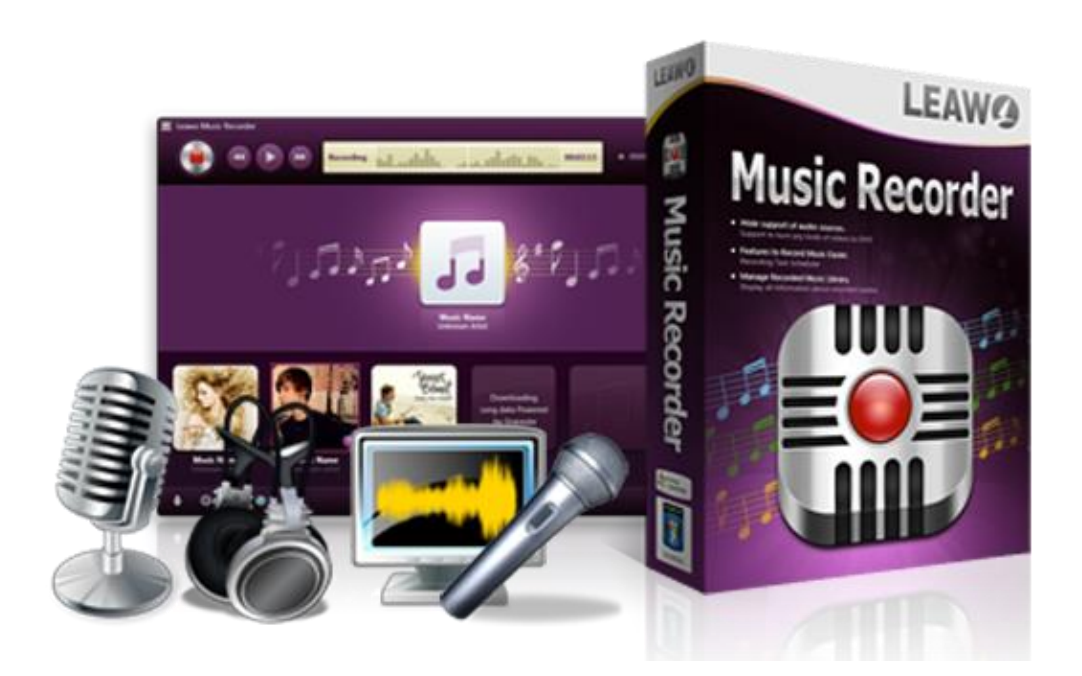

目次

#### 第一章 インストールと製品登録

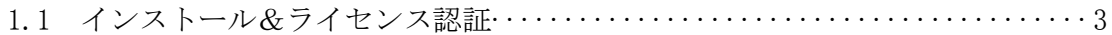

#### 第二章 Leawo Music Recorder の基本操作

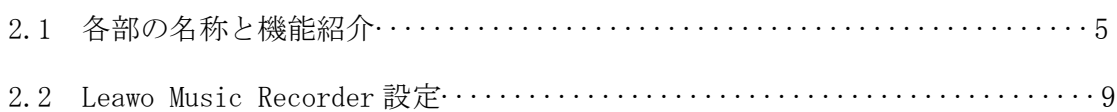

#### 第三章 製品活用

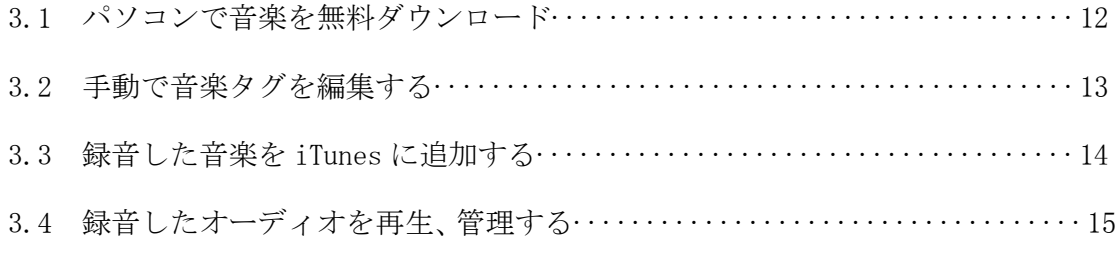

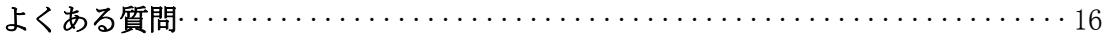

## 第一章 製品登録

#### Leawo Music Recorder をインストールする手順

- ① 弊社の HP からダウロードされたプログラムをインストールしてください。
- ② インストールが完成しましたら、「完了」ボタンをクリックしてください。

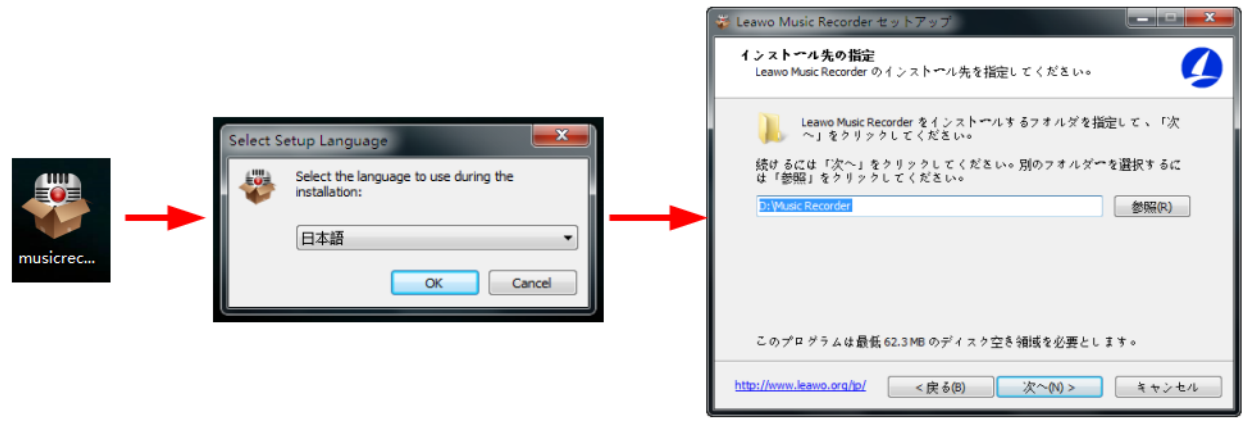

#### Leawo Music Recorder を登録する方法

手順 1. 「Leawo Music Recorder」を購入。購入ページへアクセルするには二つの方 法があります。

a. 直接に Leawo Music Recorder の公式サイトで、「すぐ購入」をクリックして、購 入ページに入ります。

b. Music Recorder メイン画面の右上の F アイコンをクリックすれば、ドロップ ダウンリストに、「購入」とのオプションが見えます。クリックすれば、購入ページ に入ります。

手順 2. 購入ページでご必要のライセンスを選択し、連絡先情報を入力して、ライセ ンスの支払いを続行し、支払い方法を選択してください。すると、私たちはお客様の ニーズに合わせてカスタマイズされたライセンスをご送信します。

1年間ライセンス: アップデート期限は一年間です。ライセンスは PC1 台にのみ登録 が可能です。

永続ライセンス (1 PC / Mac): 製品を無期限にご利用いただけ、永続にアップデー トができます。ライセンスは PC / Mac1 台にのみ登録が可能です。

手順 3. ご注文が完成すると、ご提供のメールアドレスに登録情報が自動的に送信さ れます。メールをチェックして、Leawo Music Recorder for Windows の登録コードを 確認してください。

手順 4. PC で Leawo Music Recorder を起動して、 マ アイコンのドロップダウン で、「登録」をクリックしてください。すると、登録画面が出てきます。その画面の 空白欄に登録コードを入力して登録してください。

#### ラインセンス認証

弊社のサイトで製品コードをご購入した場合、注文が成功した後、ご注文メー ルアドレスに自動的に登録情報(製品版のダウンロード先とライセンスコード) をお送り致します。登録情報の送信に成功した場合、製品コードの無効化が不 可能となりますので、ご注意ください。

#### 登録時の注意事項:

1.ネット接続環境下でプログラムの登録を行ってください。

2.ウィルスセキュリティソフトまたはファイアウォールをLeawoソフトウェアプロセ スを許可するようにしてください。

3.前後にスペースを入れないままに上記の登録コードをプログラムの登録ボックス の空白欄にコピーして登録してください。

## 第二章 Leawo Music Recorder の基本操作

### 2.1 各部の名称と機能紹介

#### 1. 録音

コンピュータから流れているオーディオと、YouTube、AOL Music、Last.fm、Spotify などのオンライン音楽ソースからオーディオや音楽を録音することができます。また、 Realtek High Definition Audio、Realtek Digital Input などのマイクまたは他の内

蔵の入力オーディオストリームも録音できます。赤い「開始」 ボタンを簡 単にクリックすれば、オーディオ録音作業は開始します。

#### 2. メディア

前に録音したファイルも新しく録音したものも、「メディア」で表示されています。 そこで、録音を再生、プレビューしたり、録音の再生リストを追加、編集、削除した りして、録音ファイルを自由に管理することができます。

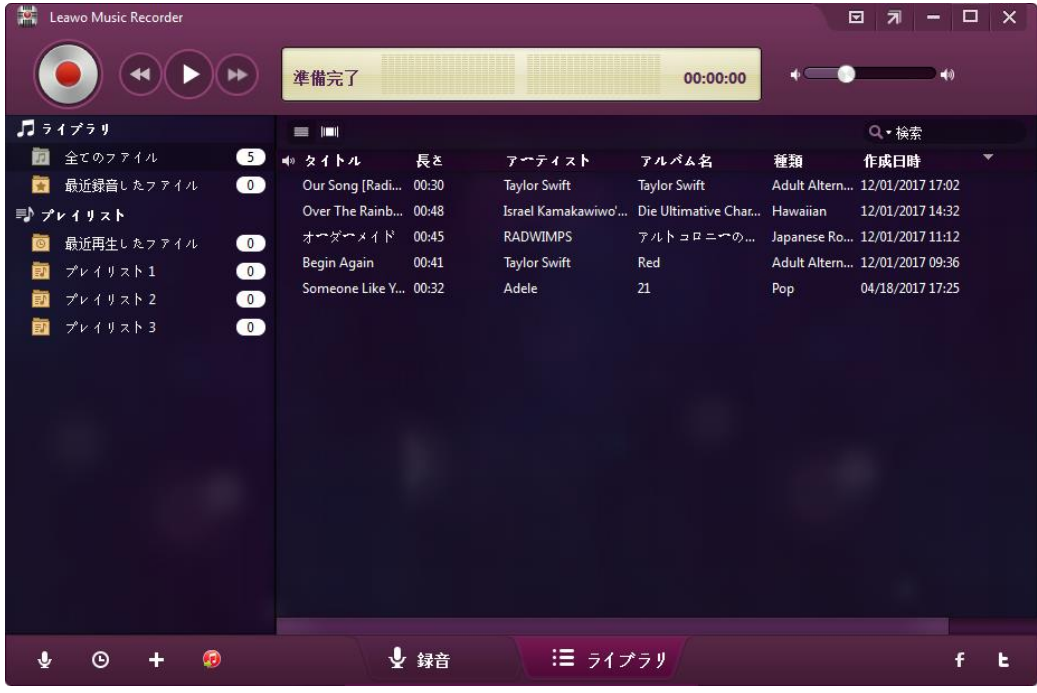

#### **3.** 音源選択

まずは「音源選択」 ↓ のアイコンをクリックして、オーディオソースを設 定してください。 オンラインオーディオと再生中のストリーミングオーディオを録 音したい場合は、「スピーカーの音声を録音」を選択してください。マイクなどの本 体内蔵入力のオーディオを録音する場合は、「マイク等から録音」とのオプションを 選択してください。

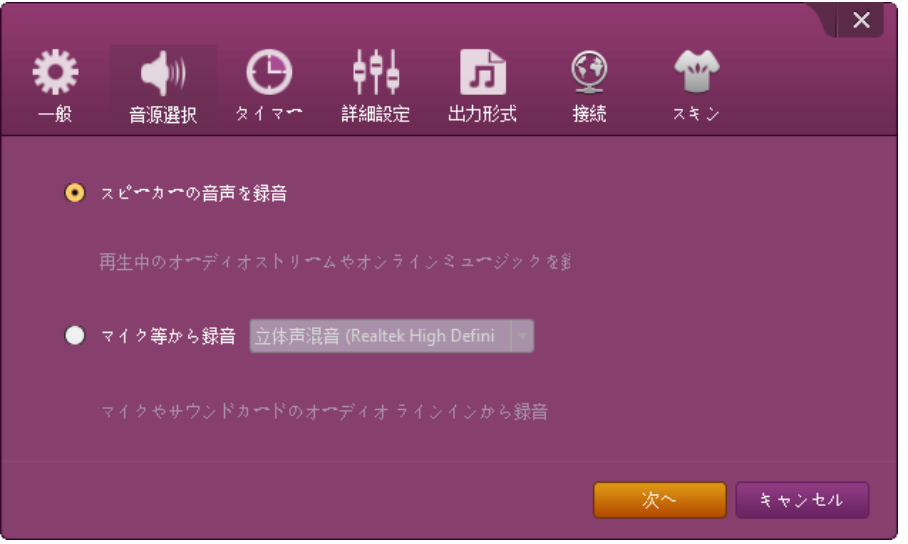

#### **4.** タイマー録音

内蔵の録音タスクスケジュールがあるので、この音声レコーダーで、録音開始時間と 録音時間を設定すれば、音楽の録音は前もっとスケジュールすることができます。

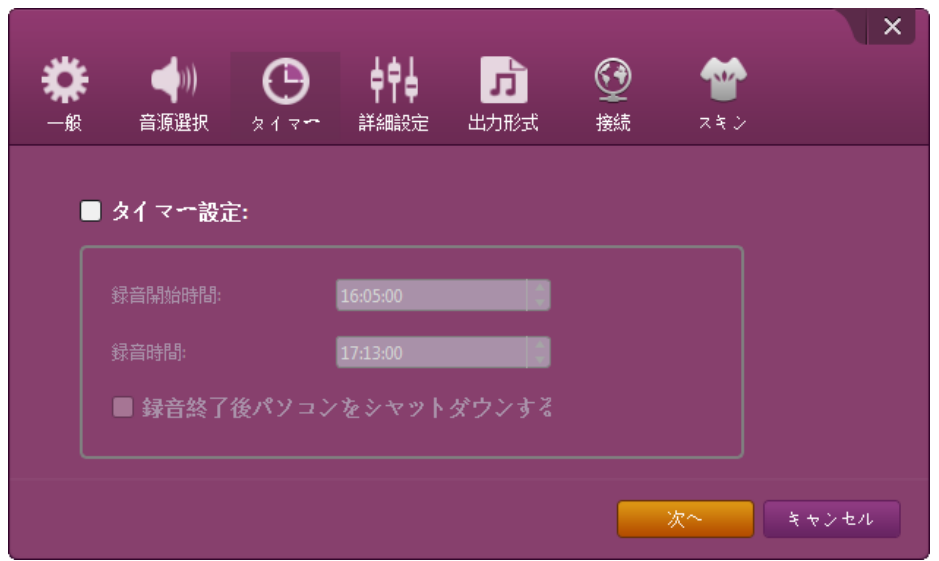

#### **5.** プレリストを追加

録音フィルに新しいプレリストを追加したい場合、「プレリストを追加」 ← ■ クリックして、このタスクが簡単に完成します。

#### **6. iTunes** に追加

Leawo Music Recorder で、「 iTunes に追加」 レジックすれば、録音 した音楽フィルを iTunes ミュージックライブラリーにワンクリックで同期すること ができます。使用者たちは iTunes で音楽を無料で聴き放題することができます。

#### **7.** 画面最小化

音楽を存分い楽しみたいとき、このアイコンをクリックしてこのソフトのメイン画面 を最小状態に縮小することができます。最小化した後、元状態に回復させたいととき

は 」「ヒ」をクリックしてください。

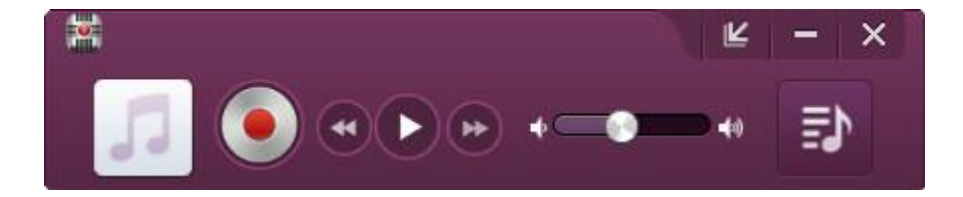

#### **8.** オプション

ソフトの右上には、ハッつのオプションがあるます。それは、設定、オンラインガイ ド、ホームページ、サポートセンター、更新、バグレポート、このソフトについて、 言語についてなどです。

a. 設定: クリックすれば Leawo Music Recorder の基本設定ができる。

b. オンラインガイド: Leawo Music Recorder のガイドページのリンクです。

c. ホームページ: Leawo Music Recorder ホームページのリンクです。

d. サポートセンター: Leawo Music Recorder のサポートページのリンクです。

e. 更新: 本ソフトの最新バージョンを確認する。

f. バグレポート: ソフトを使用するときに、バグが出た場合は、このオプションで 本社にバグ報告することができる。

g. このソフトについて: Leawo Music Recorder のバージョンやサイトを表示する。

h. 言語について: Leawo Software 翻訳募集ページのリンクです。本社(Leawo Software)は Leawo 製品の UI 言語をご母国語に翻訳していただける方を募集してい ます。

### 2.2 Leawo Music Recorder 設定

手順 1. このストリーミングオーディオレコーダーのメイン画面の右上にある設定アイコン をクリックして設定パネルを呼び出してください。

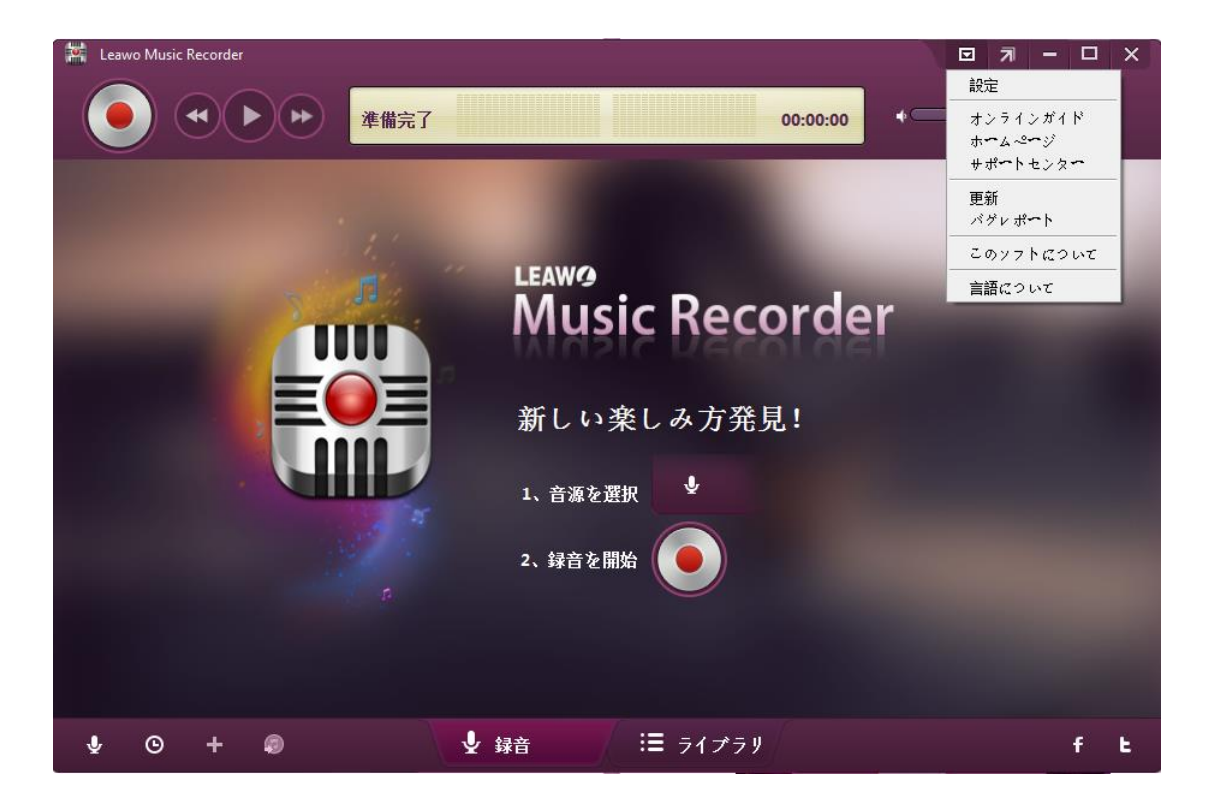

手順 2. 「一般」タブで、録音の出力先やデフォルト言語を変更できます。

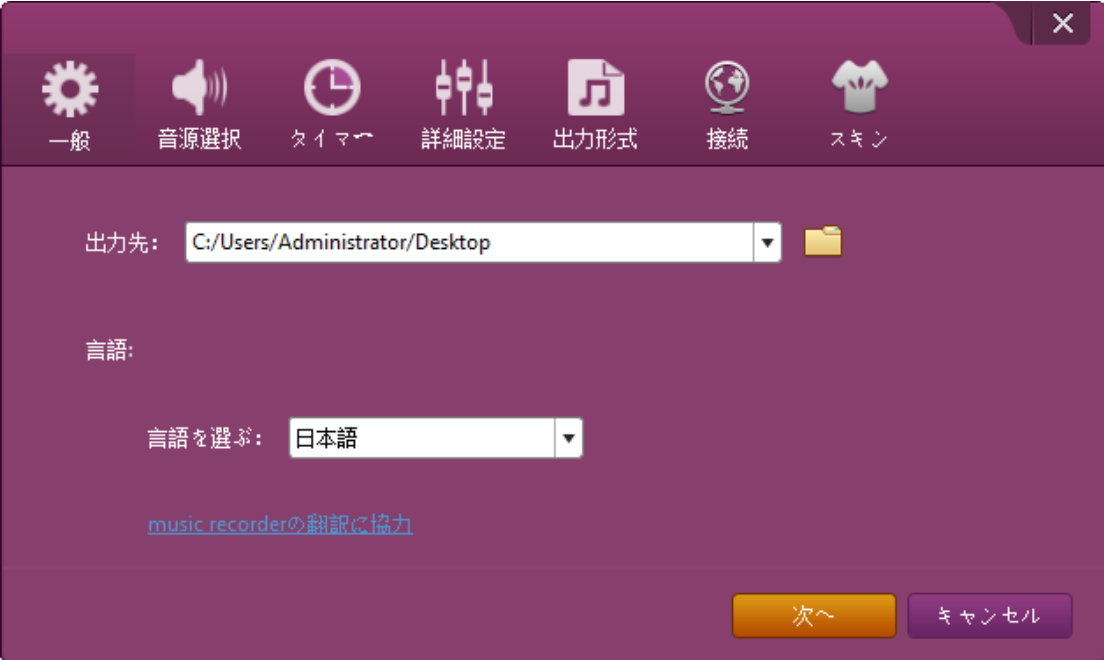

Copyright © 2006 - 2018 Leawo Software Co., Ltd. All Rights Reserved.

手順 3. 「詳細設定」テーブルを選択すると、分割時間を設定すること、再生中の音声の無音 部分を録音すること、指定時間より長い音声だけ録音することや録音中に音楽情報を取得する ことが設定できます。

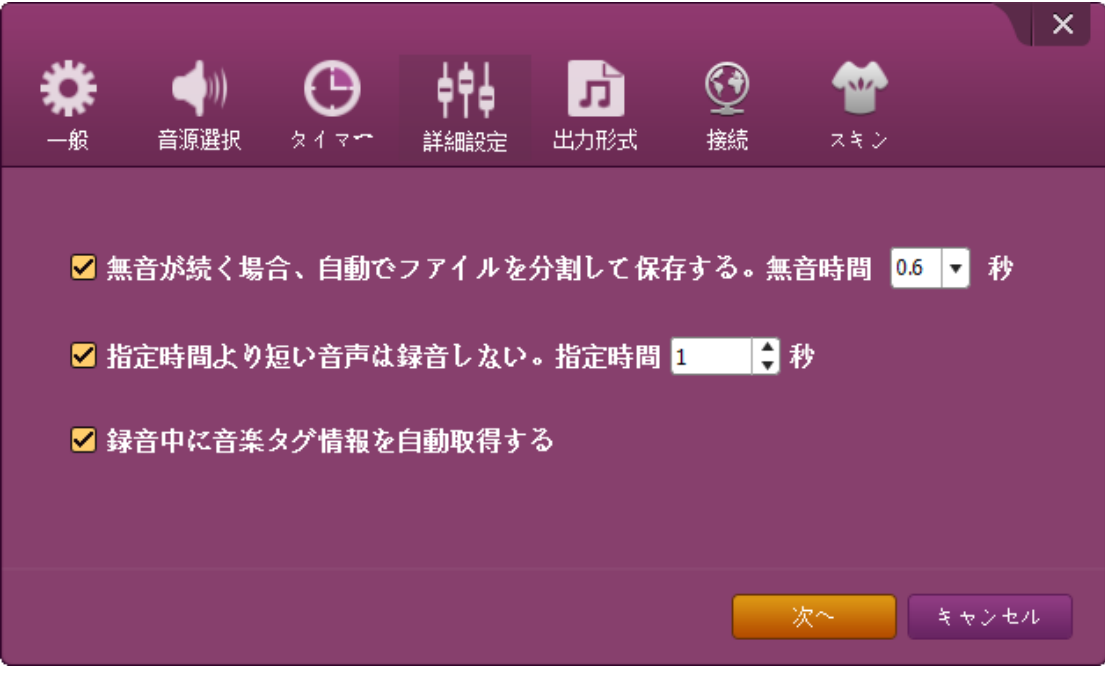

手順 4. 「出力形式」テーブルを選択すると、MP3 または WAV を出力形式として設定できます。 また、オーディオコーデック、ビットレート、サンプルレートなど、録音ファイルのパラメー タを設定することもできます。

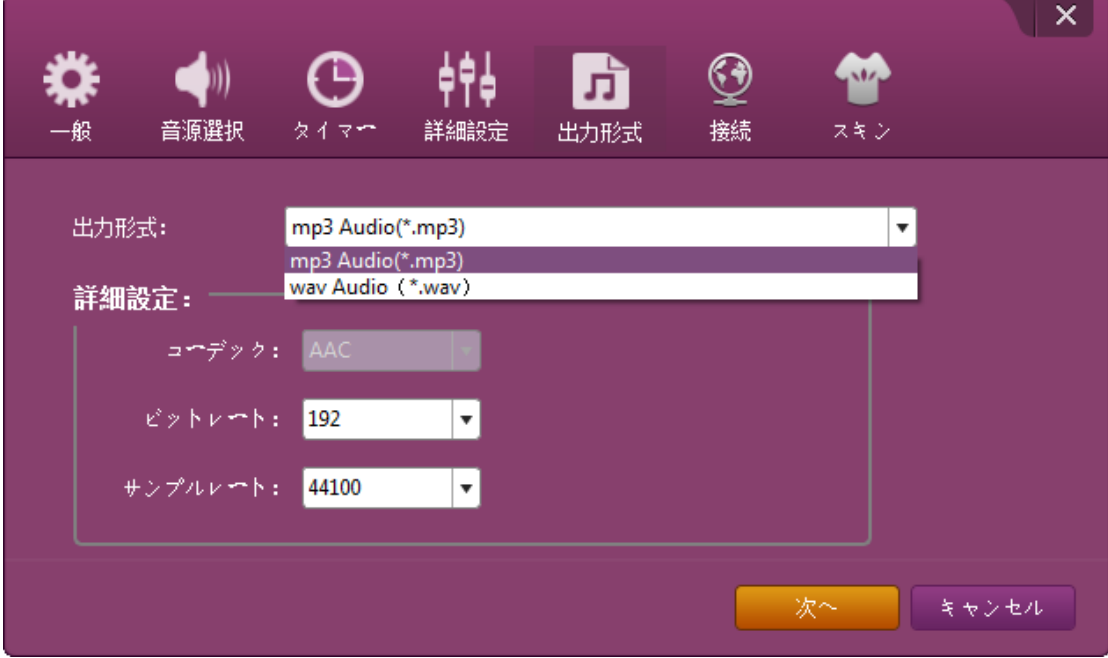

手順 5. プロキシを使ってインターネットに接続する場合は、「接続」テーブルを選択してく ださい。そのタブで、プロキシタイプ、プロキシホスト、プロキシポート、プロキシ名、およ びプロキシパスワードを入力する必要があります。

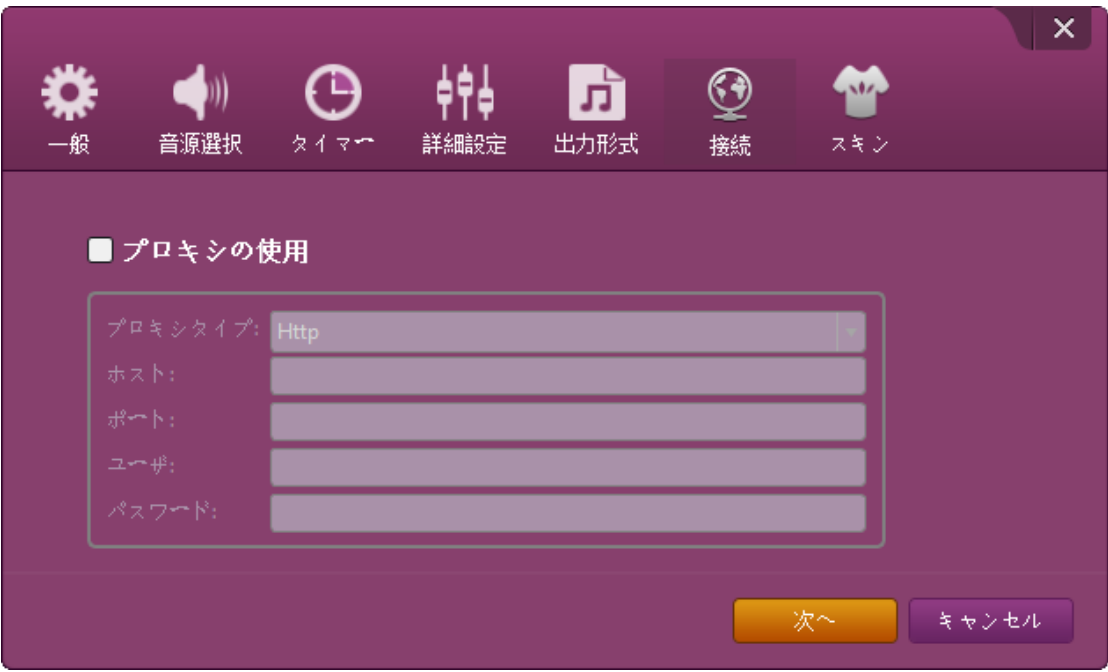

手順 6. 「スキン」テーブルを選択すると、この音声レコーダーにお気に入りのバックグラン を選択できます。

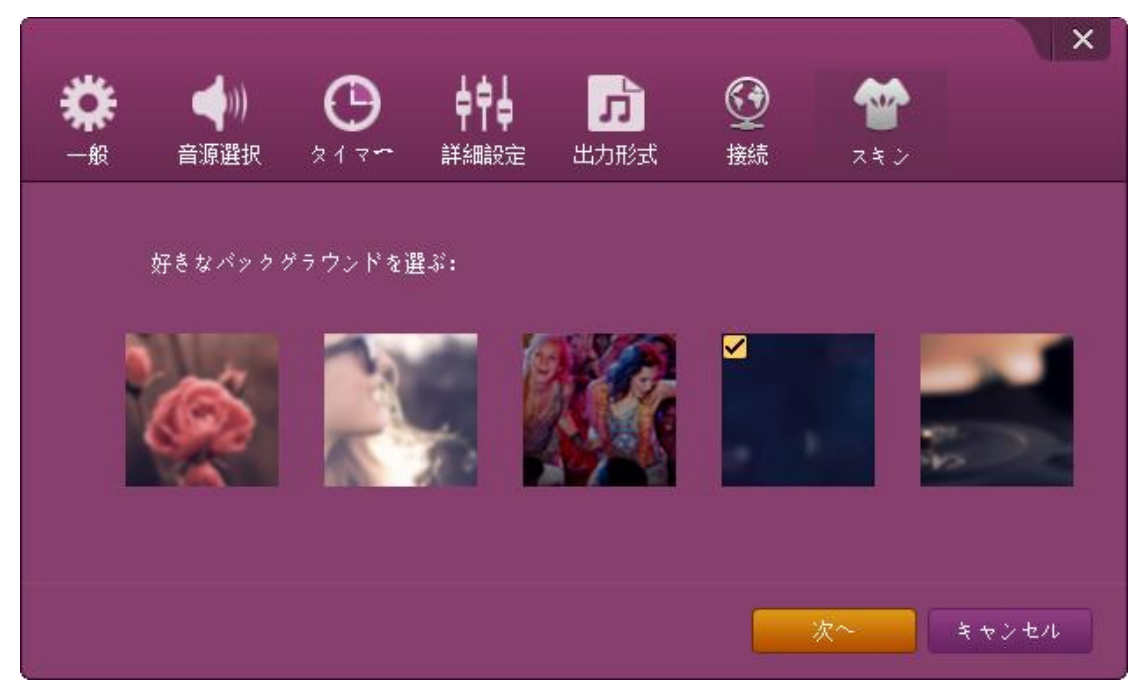

Copyright © 2006 - 2018 Leawo Software Co., Ltd. All Rights Reserved.

## 第三章:製品活用

#### 3.1 パソコンで音楽を無料ダウンロード

手順 1.PC で音声レコーダーを起動すると、録音メイン画面が表示されます。まず、オーディ オソースを設定するには、メイン画面の「音源選択」アイコンをクリックしてください。オン ラインオーディオと再生中のストリーミングオーディオを録音するには、「スピーカーの音 声を録音」を選択してください。マイクなどの本体内蔵入力のオーディオを録音するには、 「マイク等から録音」とのオプションを選択してください。

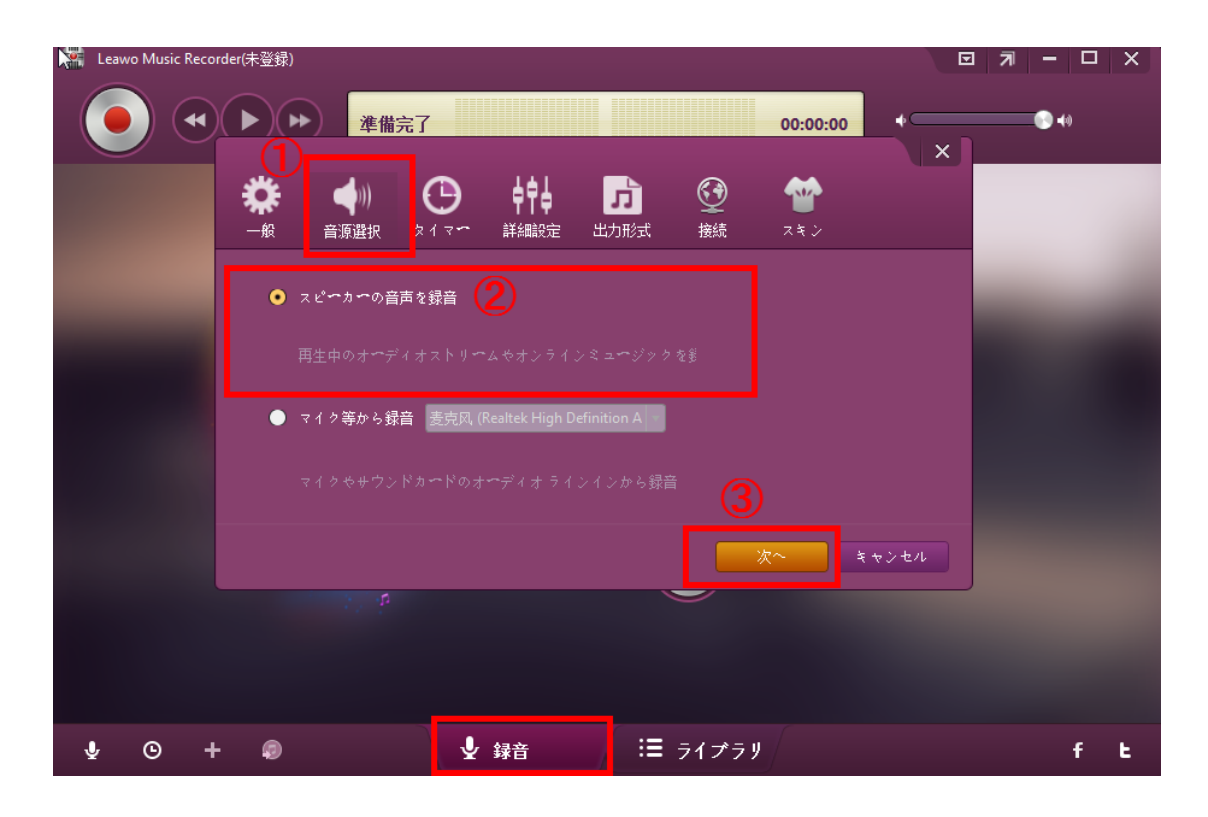

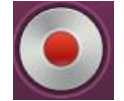

手順 2. 「録音開始」 ボタンをクリックして、Leawo Music Recorder を作業させて ください。その後、ソースオーディオファイルを再生してください。この音声レコーダーを録 音開始させる前に、ソースオーディオの再生を開始しなければならないことは忘れないでくだ さい。

必要に応じて、タイマー録音を使用して録音をスケジュールすることができます。左下の「タ イマー録音」アイコンをクリックして、呼び出されたタスクスケジューラで録画開始時間と録 画時間を設定できます。FM ラジオの音声を録音するとき、この機能はピッタリ便利です。

### 3.2 手動で音楽タグを編集する

本音声レコーダーは音楽タグを自動的にダウンロードして録音に追加することがで きます。しかも、必要に応じて手動で音楽タグを編集することもできます。 「メデ ィア>>ライブラリ」タブで、録音したアイテムが全部表示されたいます。編集した録 音を選択して右クリックして、「音楽タグを編集」をクリックすれば、手動で音楽タ グを編集できます。

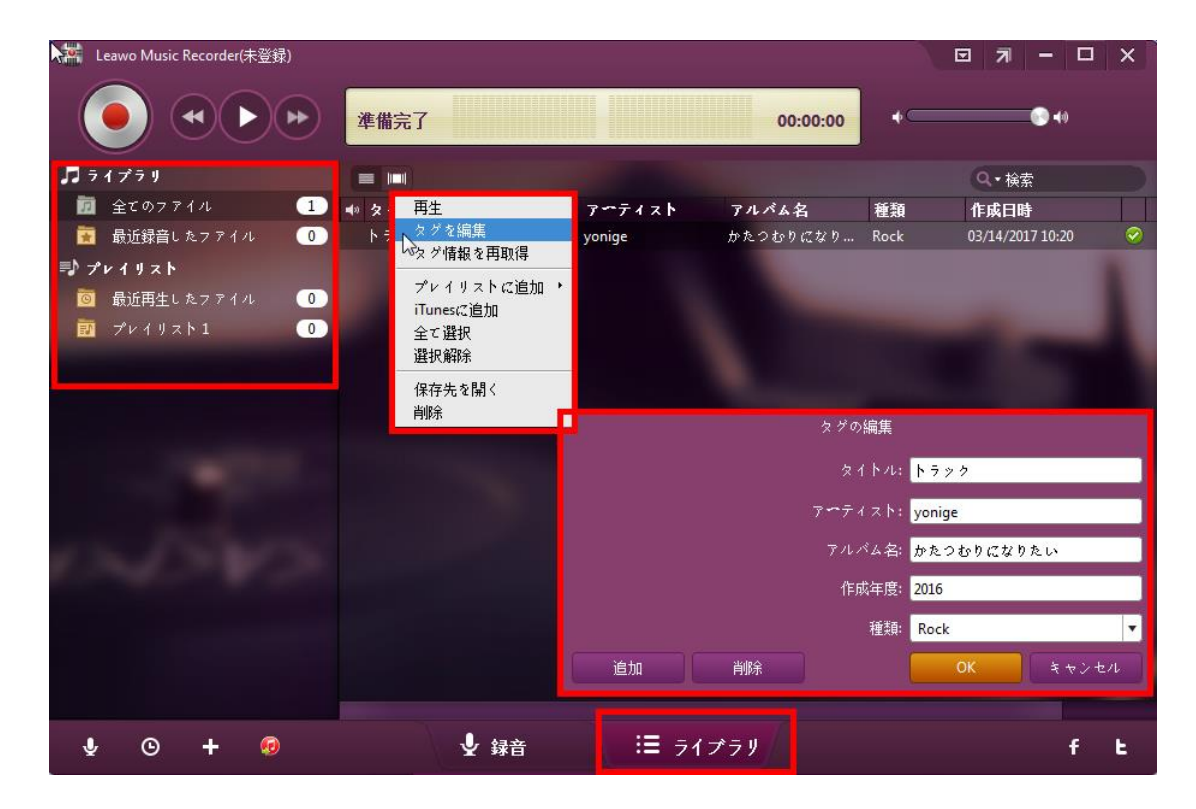

### 3.3 録音した音楽を iTunes に追加する

お好きな音楽を全部録音した後、「ライブラリ」タブから追加したい音楽ファイルを 選択するか、「Ctrl」を押して複数の曲を同時に選択してください。そして、メイン

画面の下部にある矢印アイコンの「iTunes に追加」ボタン の をクリックすれば、 録音した音楽が iTunes ライブラリに追加できます。

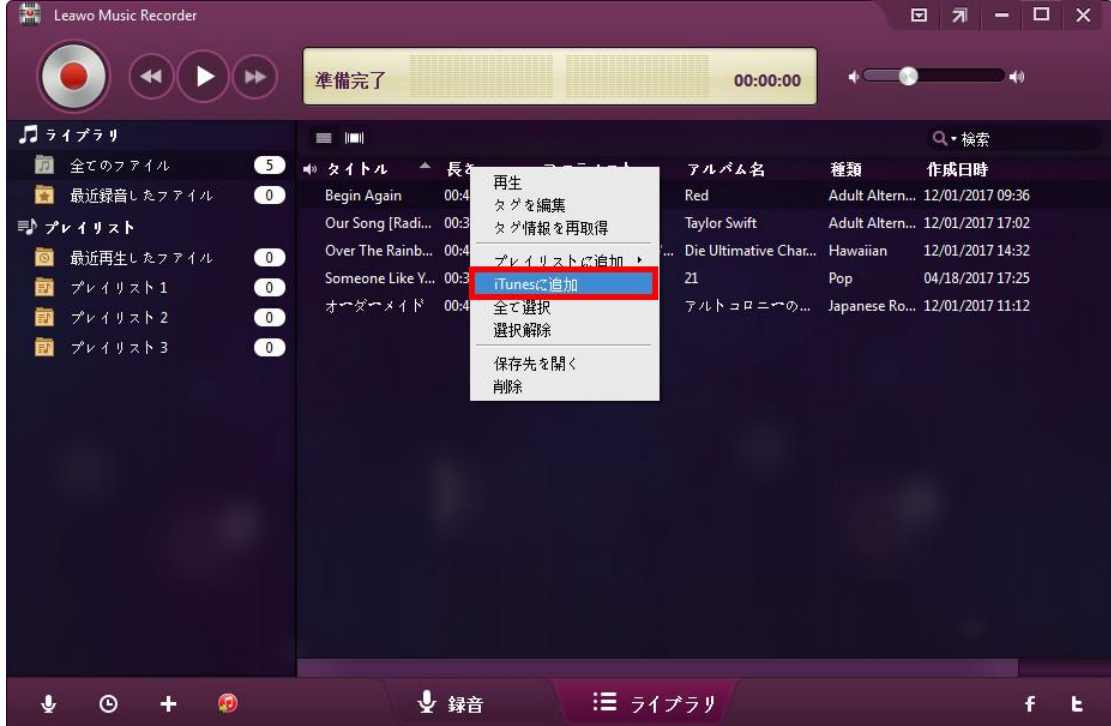

### 3.4 録音したオーディオを再生、管理する方法

「ライブラリ」タブで、録音した曲をダブルクリックするだけで、内蔵のプレーヤー で再生することができます。また、録音した曲を右クリックすれば、iTunes に追加し たり、プレイリストに追加したり、音楽タグを編集したりするなどの方法でその曲を 管理することもできます。

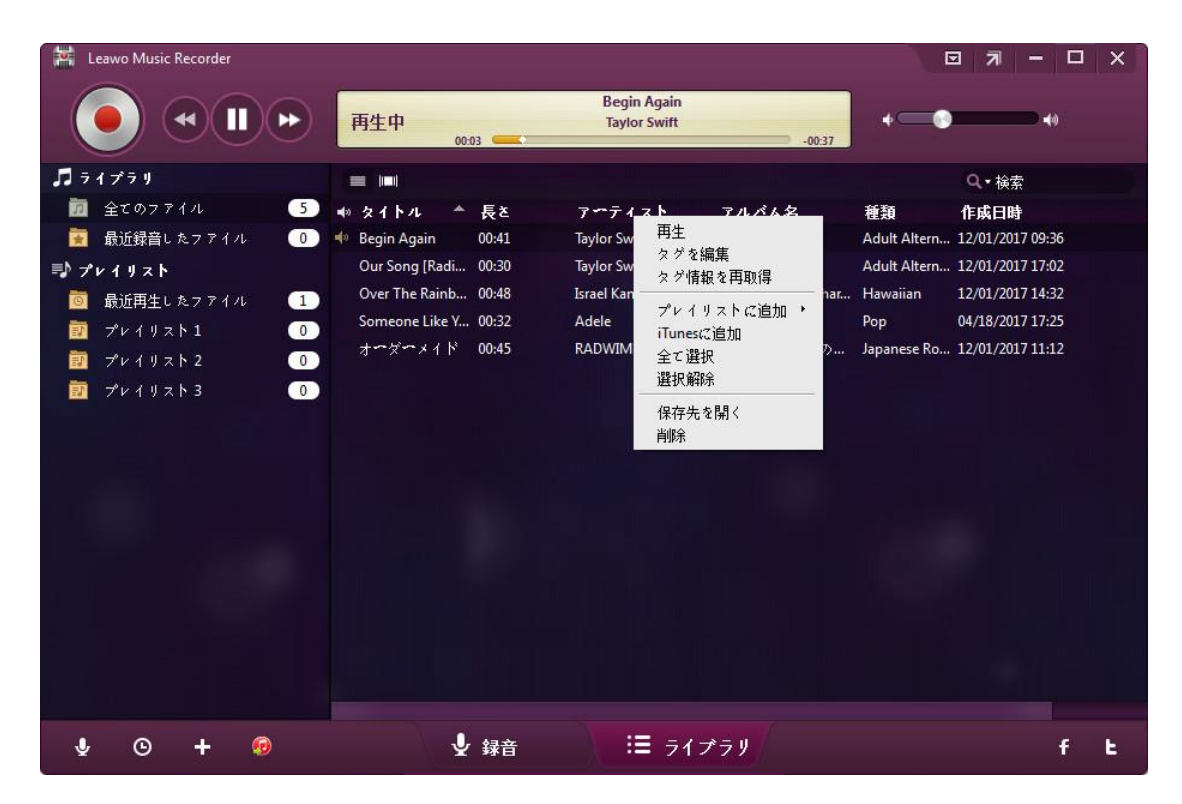

# よくある質問

### 1、操作中、不具合が発生しましたら、どうしますか?

不具合が発生した時の画面をキャプチャーして、バグ報告にいて、Leawo サポートセ ンター(support@leawo.jp)にご連絡ください。

Leawo Music Recorder  $\mathbf{x}$ 設定  $\mathbf{H}(\mathbf{H})$ <br>準備完了 00:00:00 オンラインガイド  $\stackrel{\pm}{\pi} \stackrel{\bullet}{\pi} \stackrel{\Delta}{\pi} \stackrel{\Delta}{\pi} \stackrel{\rightarrow}{\nu}$ +ポートセンター 更新 其 バグレポート E-mail:  $x \sim \sqrt{y}$   $y \sim \sqrt{z}$ このソフトについて お客さまのお名前: <mark>|氏名</mark> 言語について -<br>不具合の詳細を入力してください。  $211$ 送信 きャンセル タイトル ↓ 録音 :≡ ライブラリ  $\bullet$  $_{\odot}$  $\mathbf{J}$  $\ddot{}$ £. F,

バグ報告の方法については、下記の画面をご参照ください。